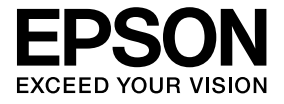

# **Telecamera documenti Manuale dell'utente**

# **Istruzioni sulla Sicurezza**

Si ringrazia la gentile clientela per l'acquisto di questo prodotto. Si consiglia di leggere attentamente il presente documento per consentirne un utilizzo sicuro e corretto. Per una rapida risoluzione di eventuali dubbi, tenere le informazioni a portata di mano. Al fine di utilizzare il prodotto in modo sicuro e corretto, nel Manuale dell'utente e sul proiettore sono riportati simboli che indicano possibili rischi per l'utente o terzi e rischi di danni materiali. Le indicazioni e il relativo significato sono riportati di seguito. Assicurarsi di comprendere in modo appropriato tali indicazioni prima di leggere la guida.

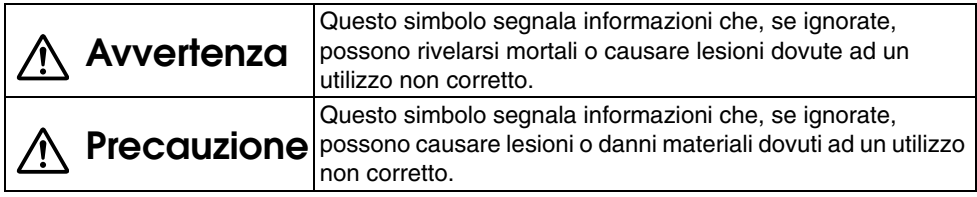

# **Avvertenza**

v Se si verifica una delle seguenti situazioni, scollegare immediatamente il cavo USB e contattare il rivenditore locale o il centro di assistenza Epson: Emissione di fumo, odori o suoni anormali dall'unità. Penetrazione di acqua o di un oggetto estraneo all'interno dell'unità.

Caduta del prodotto o danneggiamento del telaio.

Continuarne l'uso può causare rischi di incendio. A causa di potenziali pericoli, non provare a riparare autonomamente l'unità.

- v Ad eccezione del personale di assistenza, non aprire mai il telaio dell'unità. Inoltre, non disassemblare o modificare l'unità. Vi sono rischi di incendio o lesioni.
- v Non posizionare contenitori di liquidi sopra l'unità. La penetrazione di liquido all'interno dell'unità comporta rischi di incendio.
- v Non inserire oggetti metallici o altri materiali estranei all'interno dell'unità. Vi sono rischi di incendio.
- v Non posizionare l'unità in luoghi caratterizzati da temperature estremamente elevate, ad esempio alla luce solare diretta o accanto all'uscita di un condizionatore d'aria o di un calorifero. L'unità potrebbe venire deformata a causa del calore, i componenti interni potrebbero venire danneggiati o potrebbero verificarsi rischi di incendio.
- v Non utilizzare o posizionare l'unità in luoghi con umidità elevata o dove esiste la possibilità di contatto con l'acqua, ad esempio in esterni o accanto a una vasca da bagno o doccia.
- v Quando si utilizza l'unità, non guardare nell'obiettivo della telecamera quando la lampada LED è accesa.

## **Precauzione**

- v Non posizionare oggetti pesanti sopra l'unità. L'unità potrebbe ribaltarsi o rompersi.
- v Quando si utilizza l'unità, assicurarsi di estendere la base. L'unità potrebbe cadere causando lesioni personali nel caso colpisse delle persone.
- v Fare attenzione alle dita maneggiando le parti mobili dell'unità.
- v Non posizionare l'unità su un piano poco stabile, quale un tavolo traballante o una superficie inclinata. L'unità potrebbe ribaltarsi o cadere, causando lesioni alle persone.
- v Quando si solleva il braccio della telecamera dell'unità, utilizzare entrambe le mani. Se si rilascia il braccio della telecamera prima del completo sollevamento, la testa della telecamera potrebbe fuoriuscire causando lesioni alla persona.
- v Non collocare o conservare l'unità in luoghi accessibili ai bambini. L'unità potrebbe ribaltarsi o cadere, causando lesioni alle persone.
- v Non posizionare l'unità accanto a linee elettriche ad alta tensione o sorgenti magnetiche. L'unità potrebbe non funzionare correttamente.
- v Prima di pulire l'unità, scollegare il cavo USB per evitare possibili danni.

# **Precauzioni per l'Uso**

- v Non posizionare l'unità in luoghi esposti a fumi o vapori oleosi, ad esempio nelle aree di cucina, accanto a umidificatori oppure in luoghi molto umidi e polverosi.
- v Non conservare l'unità alla luce solare diretta o accanto a caloriferi.
- v Non posizionare l'unità in luoghi soggetti a vibrazioni intense.
- v Non toccare l'obiettivo della telecamera a mani nude. Le immagini visualizzate non risulteranno nitide se vi sono impronte o tracce oleose sulla superficie dell'obiettivo.
- v Quando si sposta l'unità o quando non è in uso, assicurarsi di scollegare il cavo USB.
- v Quando si pulisce l'unità, strofinarla con un panno morbido asciutto. Non utilizzare sostanze volatili, quali solventi o benzine.
- v Quando si trasporta l'unità, conservarla nella custodia morbida.
- v Quando l'unità viene collegata a un proiettore con il cavo USB, l'apparecchio non funzionerà in modo corretto se viene utilizzato un hub USB. Utilizzare un collegamento diretto.
- v Collegare l'unità tramite il cavo USB in dotazione con l'unità o il proiettore.
- v Non utilizzare o conservare l'unità in luoghi esposti a fumi oleosi o di tabacco, oppure in luoghi molto polverosi.

## **Elenco dei Componenti in Dotazione**

Controllare l'elenco seguente per confermare di disporre di tutti i componenti in dotazione. In caso di componenti mancanti o danneggiati, contattare il rivenditore di zona.

 $\Box$  Telecamera documenti  $\Box$  Cavo USB (da utilizzare solo con la

- $\Box$  Manuale dell'utente (questa guida)  $\Box$  Custodia morbida ELPDC06  $^*$
- $\Box$  Guida di avvio rapido  $\Box$  Etichetta impostazioni
- Telecamera documenti) 3,0 m
- -
- $\Box$  ArcSoft Application software for ELPDC06
- \* La Custodia morbida non è inclusa quando la dotazione comprende l'unità e un proiettore.

## **Caratteristiche del Prodotto**

#### • Formato compatto

Questa telecamera documenti è compatta e leggera e risulta quindi facile da trasportare e utilizzare in aree di dimensioni ridotte.

**• Impostazione rapida** 

È possibile collegare la telecamera documenti direttamente a modelli di proiettori Epson selezionati utilizzando semplicemente un singolo cavo USB. Ciò consente di proiettare immagini ingrandite di documenti stampati e altri materiali. (Consultare il Manuale dell'utente del proiettore in uso per verificare la compatibilità.)

#### • Compatibilità computer

È possibile anche catturare e modificare le immagini quando si utilizza la telecamera documenti con un computer. Il collegamento è semplicissimo, basta inserire il cavo USB in dotazione (non è necessario un cavo di alimentazione separato).

# **Nomi di Parti e Funzioni**

## **Alto/Laterale/Retro**

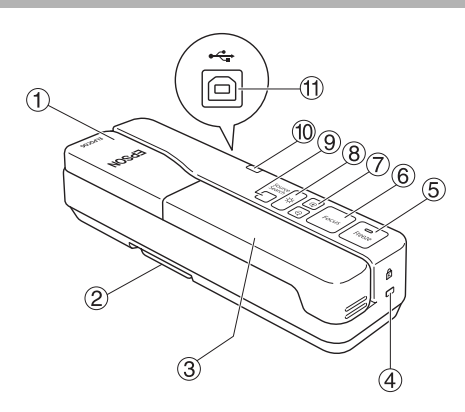

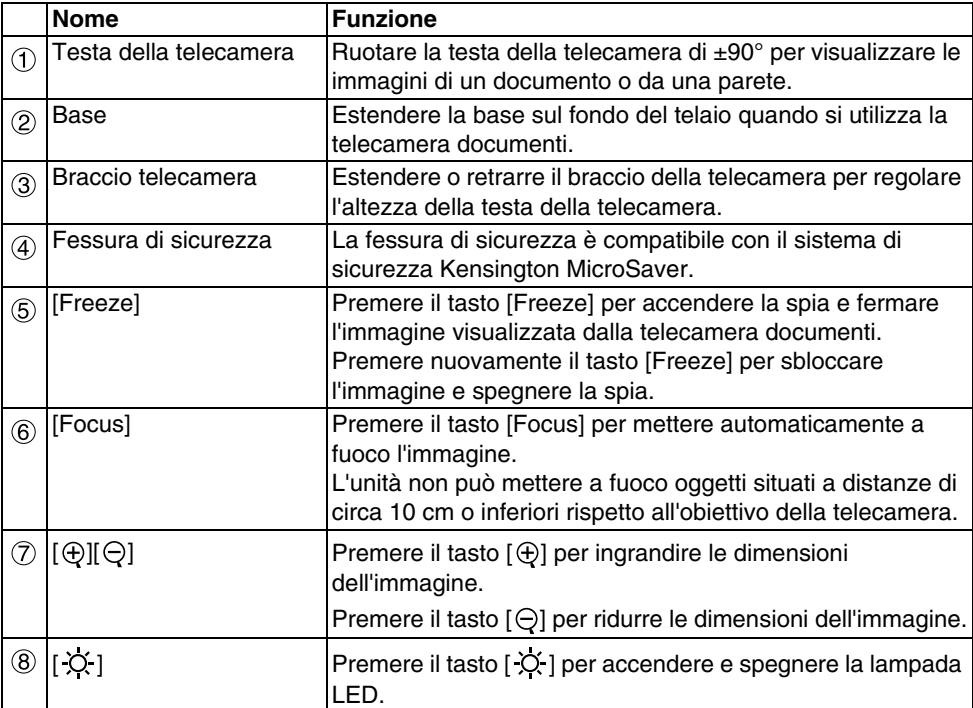

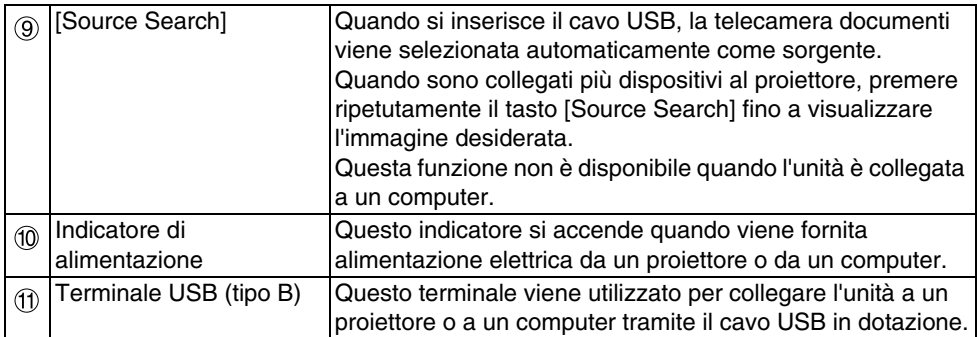

## **Testa della Telecamera**

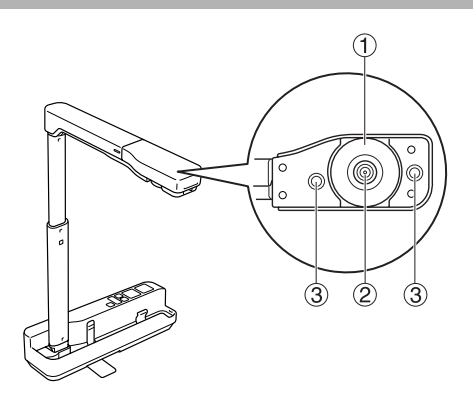

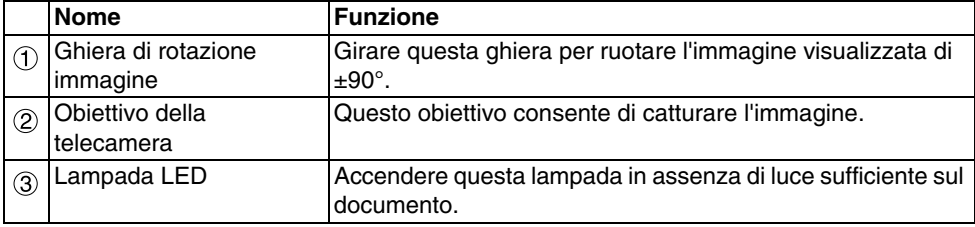

## **Collegamento a un Proiettore per la Visualizzazione di Immagini**

Collegare la telecamera documenti a un proiettore tramite il cavo USB in dotazione con l'unità.

Per informazioni sui proiettori collegabili, vedere il Manuale dell'utente fornito con il proiettore.

#### **Procedura**

A **Estendere la base, quindi tenere ferma la parte inferiore e sollevare la testa della telecamera.**

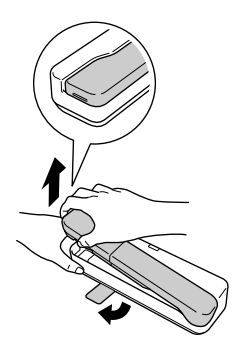

#### **Precauzione**

- v**La telecamera documenti non funzionerà in modo corretto se viene utilizzato un hub USB. Collegare il proiettore direttamente all'unità.**
- v**Fare attenzione alle dita maneggiando le parti mobili dell'unità.**
- v**Quando si utilizza la telecamera documenti, assicurarsi di estendere la base. Altrimenti l'unità potrebbe cadere causando lesioni personali nel caso colpisse delle persone.**

B **Mentre si tiene ferma la testa della telecamera, sollevarne il braccio.**

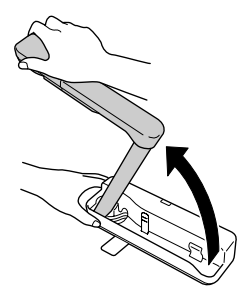

#### **Precauzione**

**Non rilasciare la testa della telecamera prima che il braccio raggiunga la posizione verticale. La testa della telecamera potrebbe causare lesioni personali nel caso colpisse delle persone.**

C **Ruotare il braccio della telecamera di 90**° **e regolare l'altezza in base al soggetto.**

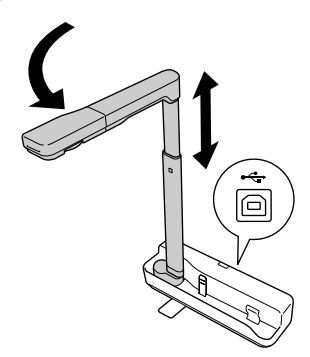

#### **Avvertenza**

**Non guardare nell'obiettivo della telecamera quando la lampada LED è accesa.**

D **Per visualizzare utilizzando la telecamera documenti, collegare il cavo USB (3,0 m) in dotazione al terminale USB (tipo A) identificato dall'icona della**  Telecamera documenti **T** sul proiettore.

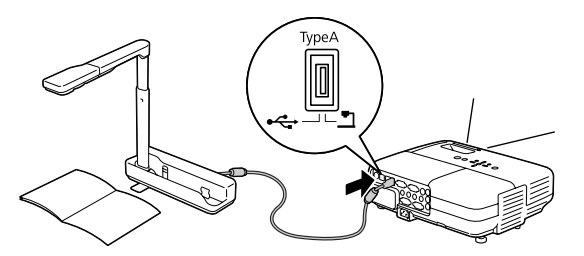

### **Collegamento a un Proiettore tramite un Computer**

Per informazioni sul collegamento a un computer, vedere ["Collegamento a un Computer](#page-9-0)  [per la Visualizzazione di Immagini" a pagina 10](#page-9-0).

# **Visualizzazione di Immagini**

### **Visualizzazione di un'Immagine di Documenti Stampati e Altri Materiali**

#### **Procedura**

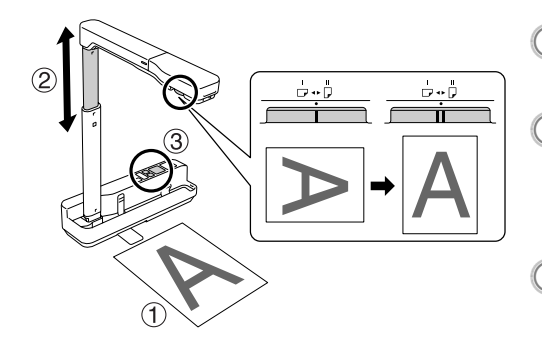

- A **Collocare il documento da visualizzare direttamente sotto l'obiettivo della telecamera.** <sup>B</sup> **Estendere o retrarre il braccio della** 
	- **telecamera per regolare le dimensioni dell'immagine e premere i tasti [⊕][**  $\ominus$ **] per ingrandire o**
- **ridurre l'immagine.**<br> **C** Premere il tasto [Focus] per mettere **automaticamente a fuoco l'immagine.**

Se si desidera ruotare l'immagine, agire sulla ghiera di rotazione immagine.

### **Visualizzazione di una Live Action o di un'Immagine da una Lavagna Luminosa**

#### **Procedura**

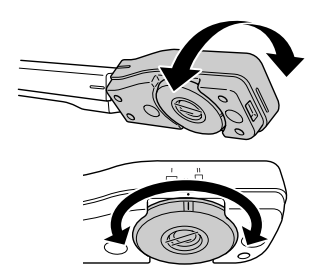

- A **Ruotare la testa della telecamera per visualizzare una live action o un'immagine da una lavagna luminosa o da una parete.**
- B **Se si desidera ruotare l'immagine, agire sulla ghiera di rotazione immagine.**

## <span id="page-9-0"></span>**Collegamento a un Computer per la Visualizzazione di Immagini**

Per collegare la telecamera documenti ad un computer, occorre installare il software ArcSoft Application software for ELPDC06 in dotazione. Quando il software è installato, è possibile utilizzare il computer per azionare la telecamera documenti e catturare le immagini.

Inoltre, è possibile visualizzare immagini di grandi dimensioni collegando il computer a un proiettore.

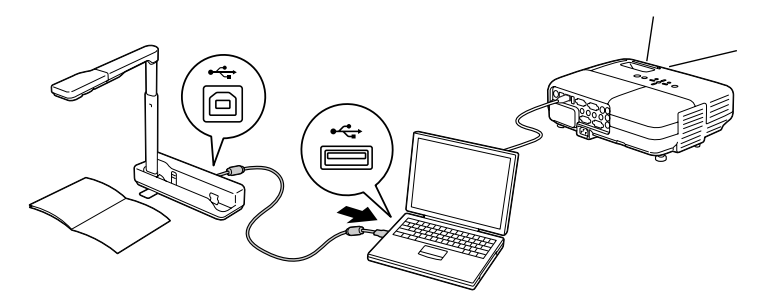

## **Uso di ArcSoft Application software for ELPDC06**

In questa sezione viene descritto come azionare l'unità quando collegata a un computer. Nelle spiegazioni seguenti, a meno che non sia specificato diversamente, vengono utilizzate schermate tratte da Windows. Tuttavia, tali schermate sono simili anche se si utilizza Macintosh.

## **Installazione del Software**

Prima di installare il software, tenere presente i punti che seguono:

- v Prima di installare il software, chiudere tutti i programmi correntemente in esecuzione.
- v Per gli utenti di Windows XP/Vista, installare il software come utenti con diritti di amministratore.
- v Vedere l'Appendice per i requisiti del sistema operativo necessari per il software.

#### **Procedura**

Per Windows

A **Inserire il CD-ROM nel computer per avviare l'installazione di ArcSoft Application software for ELPDC06.**

B **Quando appare il contratto di licenza, fare clic su "Sì".**

C **Seguire le istruzioni di installazione del software.**

#### D **Quando viene visualizzata la schermata che indica il completamento dell'installazione, fare clic su "Fine".**

Occorre anche installare ELPDC06 Button Manager. Non deselezionare la casella di controllo.

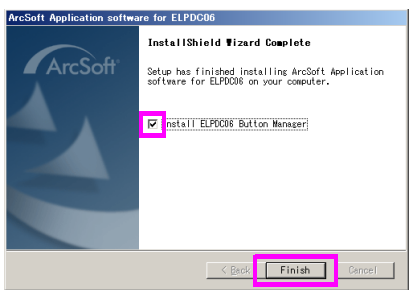

E **Installare ELPDC06 Button Manager.** Quando appare il contratto di licenza, fare clic su "Sì".

- F **Seguire le istruzioni di installazione del software.**
	- G **Quando si fa clic su "Fine", l'installazione risulta completata e apparirà l'icona sull'area desktop del computer.** ArcSoft

#### Per Macintosh

- A **Accendere il computer.**
- B **Inserire il CD-ROM nel computer.**
- <sup>3</sup>) Fare doppio clic sull'icona "ArcSoft Application software for ELPDC06" nella **finestra EPSON.**

Si avvia l'installazione.

 $\left(\!\!\left(4\right)\!\!\right)$  Quando viene visualizzata la schermata che indica il completamento **dell'installazione, fare clic su "Fine".**

Occorre anche installare ELPDC06 Button Manager. Non deselezionare la casella di controllo.

- E **Installare ELPDC06 Button Manager.** Quando appare il contratto di licenza, fare clic su "Sì".
- F **Seguire le istruzioni di installazione del software.**
- G **Quando si fa clic su "Fine", l'installazione risulta completata.**

#### **Nota**

Se ELPDC06 Button Manager non è installato, non è possibile utilizzare i tasti  $\lceil \bigoplus \rceil \bigodot \rceil$ quando l'unità è collegata a un computer.

### **Disinstallazione del Software**

#### **Procedura**

Per Windows

**Fare clic su "Installazione applicazioni" o "Disinstalla un programma" in "Start" - "Impostazioni" - "Pannello di controllo" e rimuovere ArcSoft Application software for ELPDC06.**

Per Macintosh

**Da "Applicazioni", rimuovere la cartella ArcSoft Application software for ELPDC06.**

## **Salvataggio di Immagini Visualizzate**

Quando l'unità è collegata a un computer, le immagini possono essere catturate e visualizzate sotto forma di presentazione.

#### **Procedura**

A **Collegare l'unità a un terminale USB di un computer e avviare ArcSoft Application software for ELPDC06.**

Per Windows

Fare clic su "Start" - "Tutti i programmi" - ArcSoft Application software for ELPDC06.

Per Macintosh

Fare doppio clic sulla cartella Applicazioni del volume del disco in cui è installato ArcSoft Application software for ELPDC06, quindi fare doppio clic sull'icona "ArcSoft Application software for ELPDC06".

<sup>2</sup> Viene visualizzata la schermata di avvio. Fare clic su "Cattura" **...** 

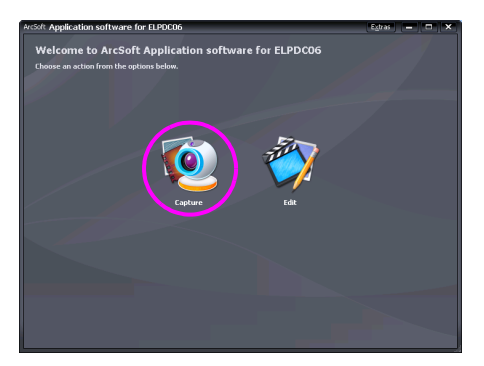

 $\widehat{\mathscr{F}}$ ) Viene visualizzata la schermata di acquisizione. Vedere la tabella sequente per **informazioni sull'utilizzo della schermata di acquisizione.**

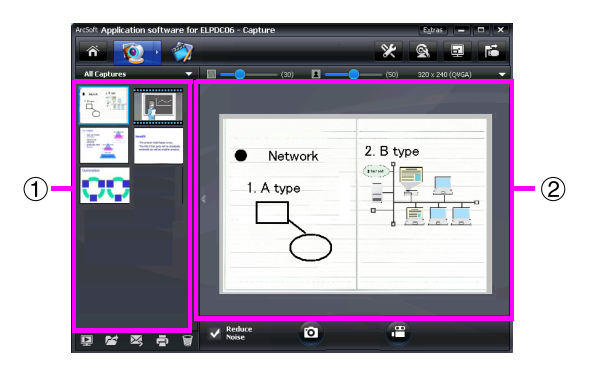

Questa schermata è costituita da due finestre: la finestra con la raccolta delle acquisizioni  $\phi$  e la finestra di anteprima dell'acquisizione  $\phi$ .

Nella schermata di acquisizione è possibile utilizzare la telecamera documenti per acquisire immagini fisse o video. Per tornare alla schermata di avvio, fare clic sul

pulsante a

Se l'unità non è collegata, verrà visualizzato un messaggio di errore nella finestra di acquisizione. Collegare l'unità al computer e fare clic sul pulsante  $\mathbb{E}$ .

#### Per Windows

Fare clic con il tasto destro del mouse nella finestra con la raccolta delle acquisizioni per visualizzare un menu con le seguenti funzioni:

- v"Anteprima": fare clic con il tasto destro del mouse su un file, quindi fare clic su "Anteprima" per visualizzare il file. A seconda del tipo di file selezionato, si avvieranno Photo Viewer o Media Player. È anche possibile fare doppio clic su un file per visualizzarlo. Quando si utilizza la schermata di modifica, questa opzione non è disponibile.
- v"Proprietà": fare clic con il tasto destro del mouse su un file, quindi fare clic su "Proprietà" per visualizzare le informazioni sul file. Vengono visualizzate informazioni, quali nome, percorso e dimensioni del file, data dell'ultima modifica e tipo di file.
- v"Trova destinazione": fare clic con il tasto destro del mouse su un file, quindi fare clic su "Trova destinazione" per aprire la cartella sul disco in cui è salvato il file.
- v"Aggiorna contenuto": aggiorna la finestra con la raccolta delle acquisizioni in modo che qualsiasi modifica ai file acquisiti venga mostrata nella finestra.

### ■ **Uso della schermata di acquisizione**

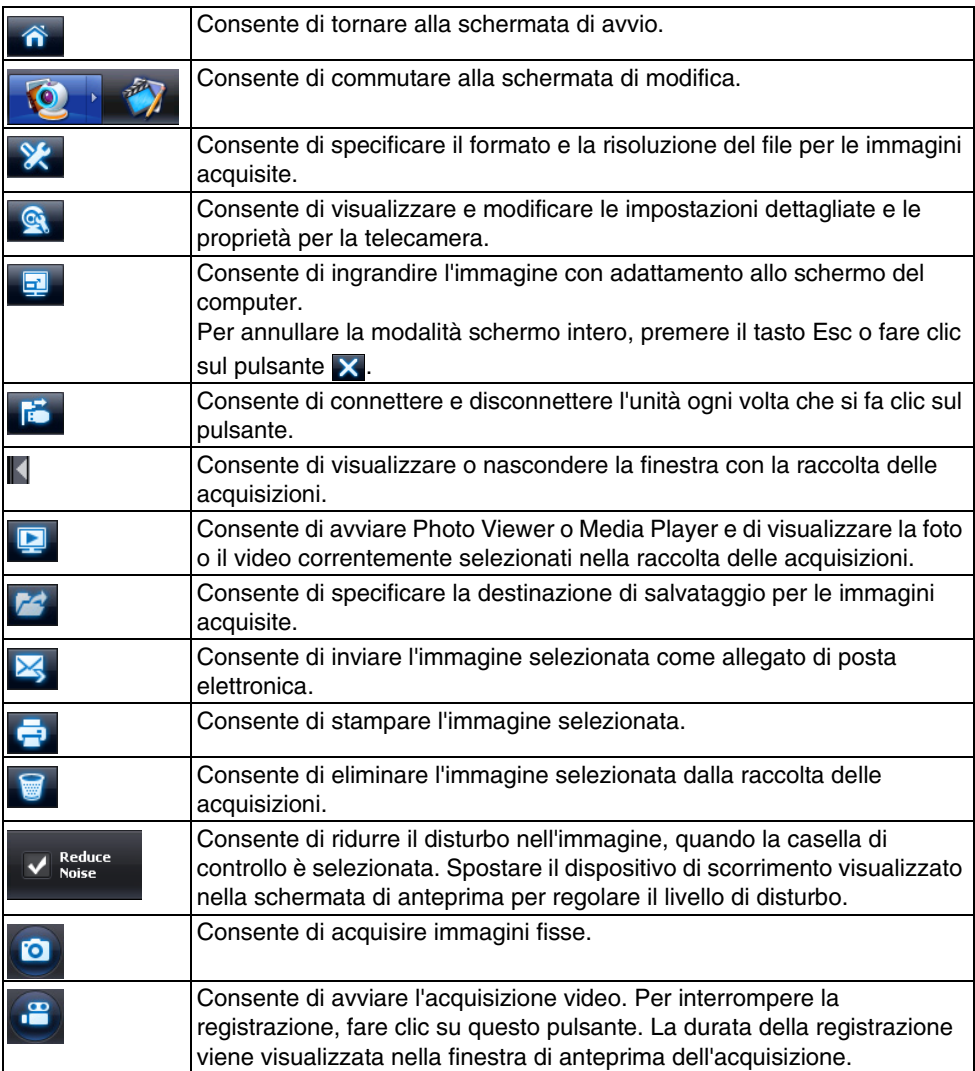

## **Formati di File Compatibili**

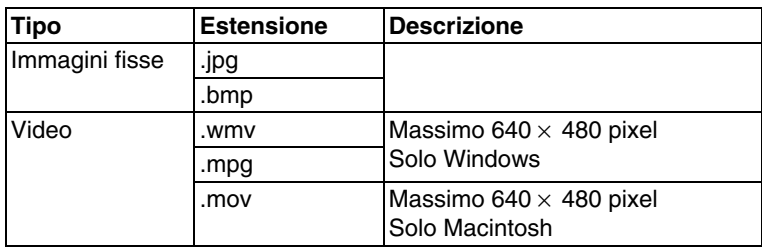

## **Modifica di Immagini Salvate**

#### **Procedura**

A **Avviare ArcSoft Application software for ELPDC06.** Fare clic su "Start" - "Programmi" (o "Tutti i programmi") - ArcSoft Application software for ELPDC06.

**Viene visualizzata la schermata di avvio. Fare clic su "Modifica" ...** 

C **Viene visualizzata la schermata di modifica con le immagini salvate.**

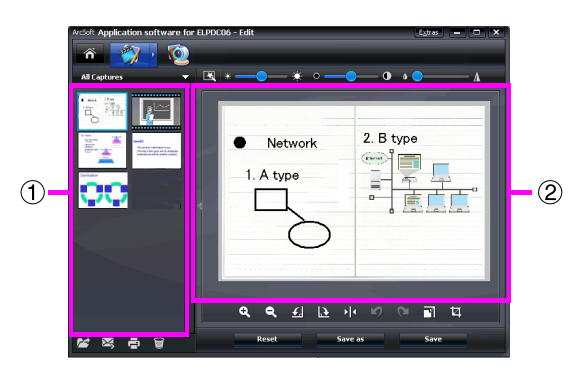

La schermata di modifica comprende funzioni per la correzione delle foto e dei video acquisiti, e i file modificati possono essere salvati sul disco di un computer. Per tornare

alla schermata di avvio, fare clic sul pulsante  $\hat{a}$ .

Questa schermata è costituita da due finestre: la finestra con la raccolta delle acquisizioni  $(1)$  e la finestra con l'area di lavoro per l'acquisizione  $(2)$ . Per passare alla visualizzazione della finestra con la raccolta delle acquisizioni, fare clic sul pulsante freccia tra le due finestre.

#### ■ **Uso della schermata di modifica**

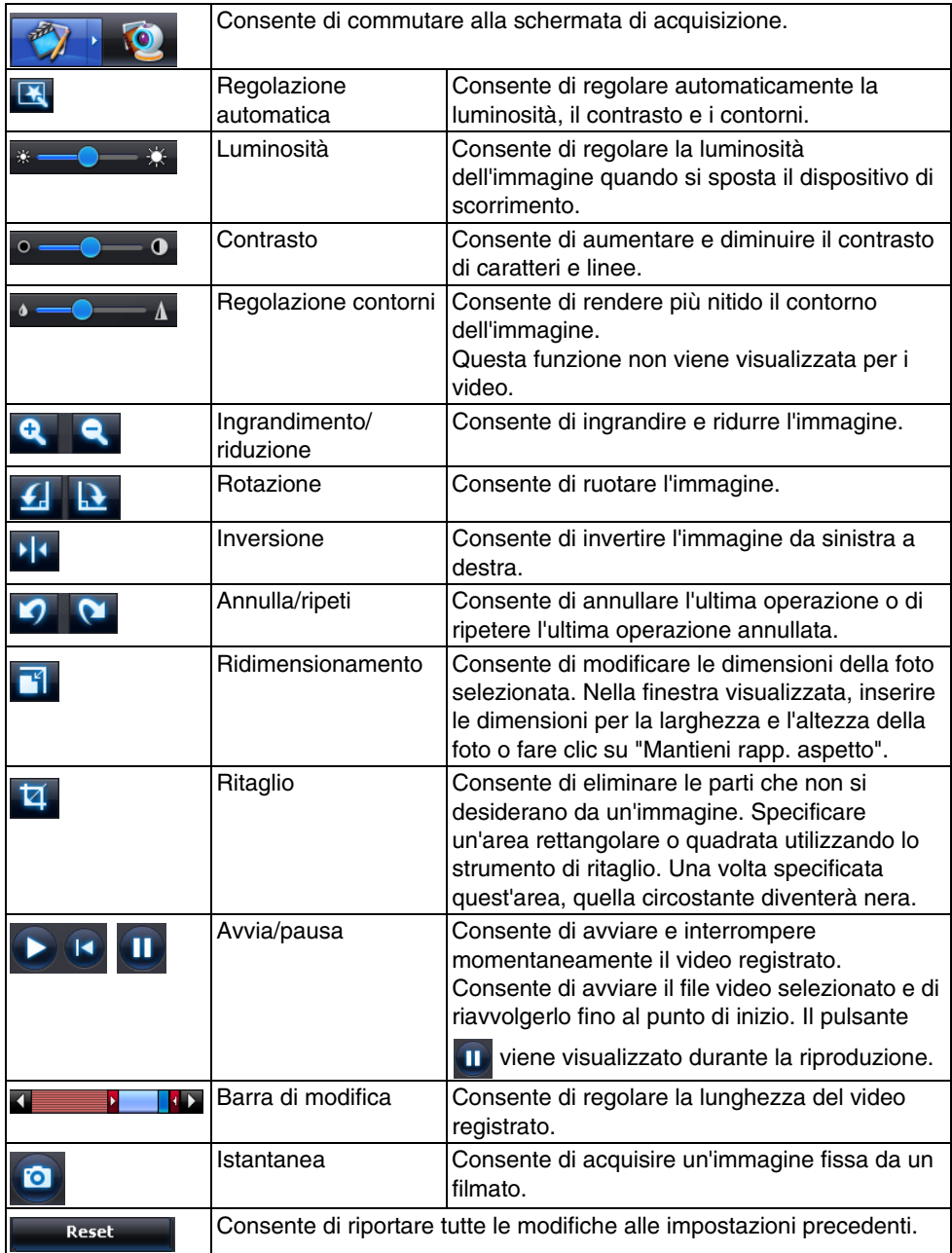

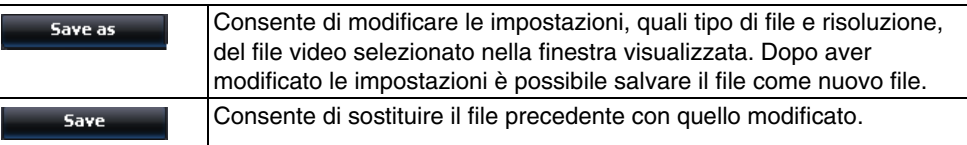

# **Appendice**

## **Risoluzione dei Problemi**

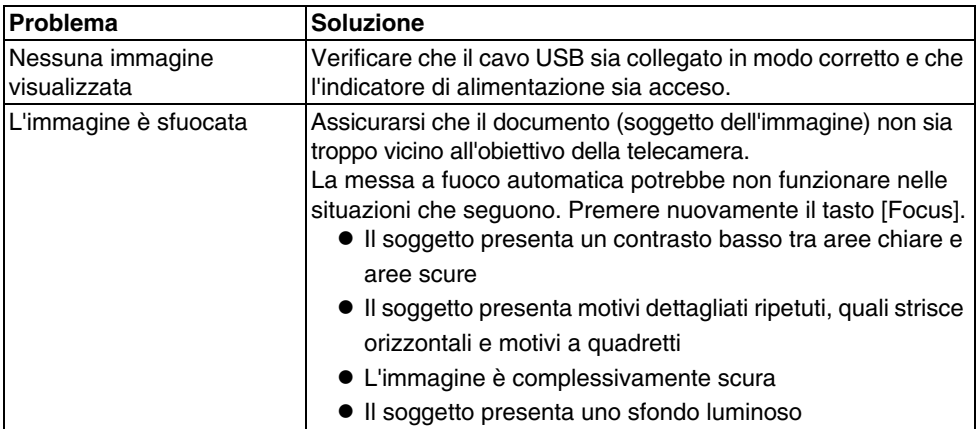

## **Problemi con ArcSoft Application software for ELPDC06**

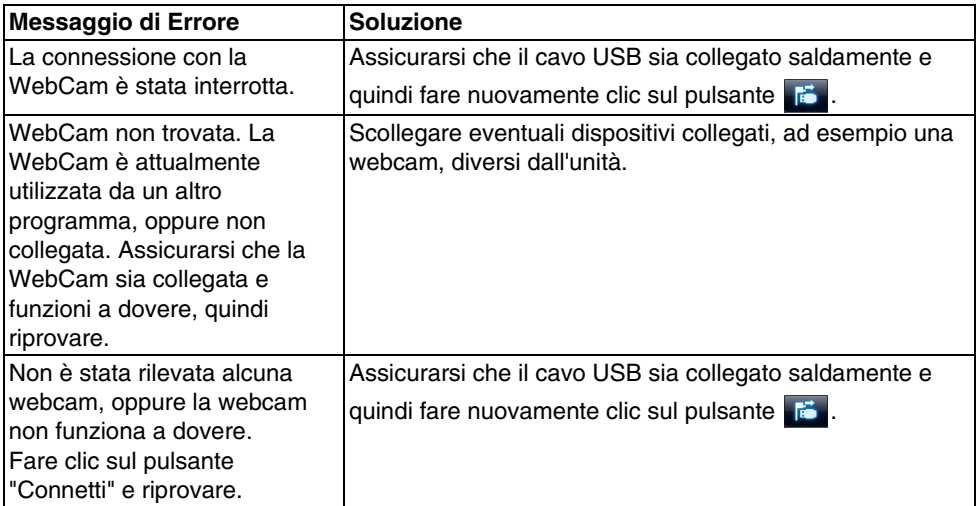

### **Servizi di Assistenza**

Se si riscontrano problemi di immagine o se si sospetta che la telecamera documenti sia danneggiata durante l'installazione o il funzionamento, interrompere l'utilizzo dell'unità. Contattare il centro di assistenza Epson indicato nel Manuale dell'utente fornito con il proiettore che si sta utilizzando insieme alla telecamera documenti.

## **Specifiche Tecniche**

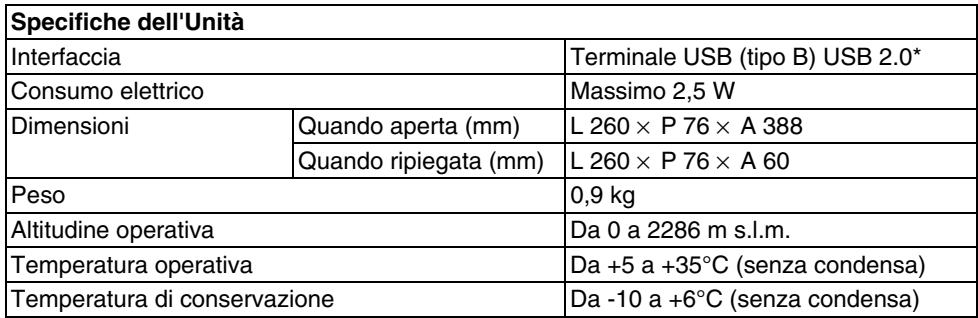

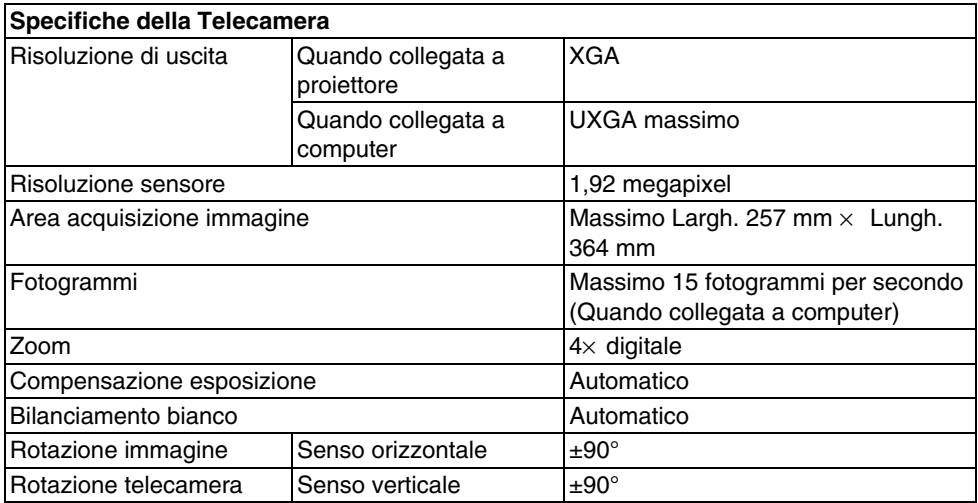

Il terminale USB è conforme allo standard USB 2.0. Tuttavia, non è garantito il funzionamento con tutti i dispositivi compatibili USB.

## **Requisiti del Sistema Operativo**

Il software in dotazione può essere eseguito su computer che soddisfano le condizioni che seguono.

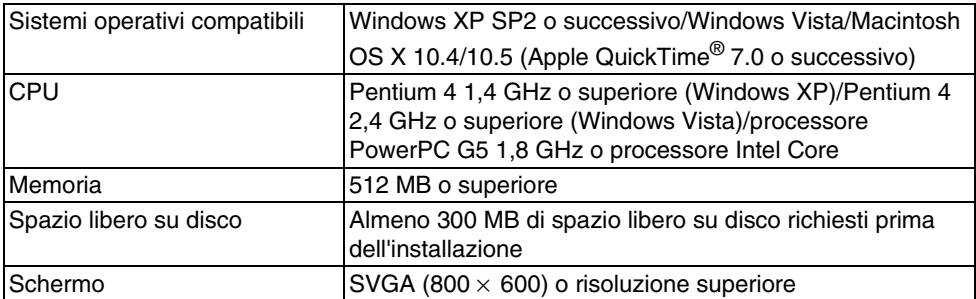

### **Marchi**

Epson è un marchio registrato di Seiko Epson Corporation. Microsoft, Windows e Windows Vista sono marchi registrati o marchi di Microsoft Corporation negli Stati Uniti e/o in altri paesi.

Macintosh, Mac, e iMac sono marchi di Apple Inc.

ArcSoft è un marchio registrato di ArcSoft Company.

Avviso generale: gli altri nomi di prodotti utilizzati all'interno del presente documento sono riportati a puro scopo identificativo e possono essere marchi detenuti dai rispettivi proprietari. Epson declina qualsiasi diritto su detti marchi.

ArcSoft Application software for ELPDC06. © 2009 ArcSoft, Inc. All rights reserved.